# **Настройка модуля «Флюоротека»**

# **БАРС.Здравоохранение-МИС**

**Руководство администратора**

**Версия 06**

# Содержание

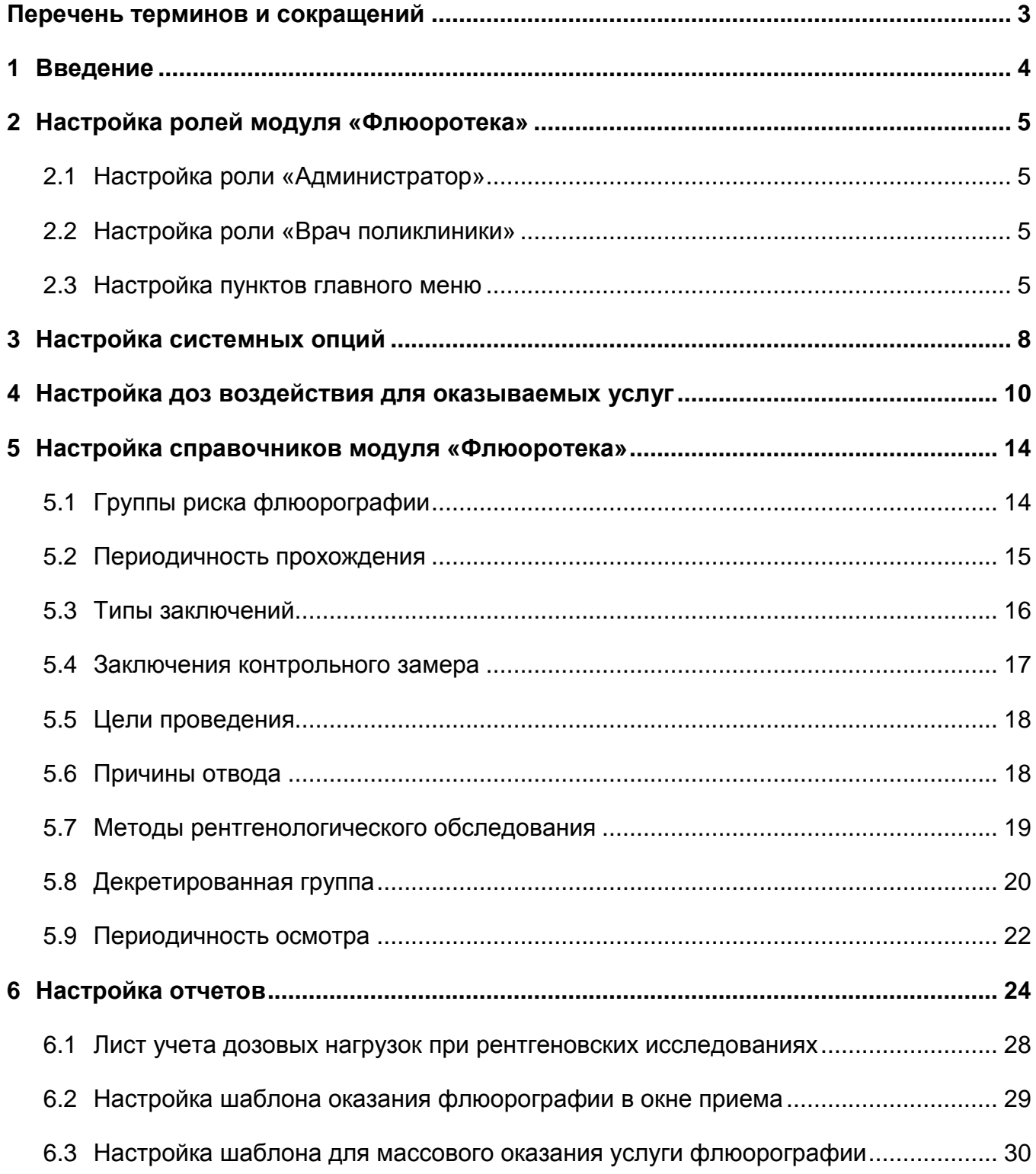

# <span id="page-2-0"></span>**Перечень терминов и сокращений**

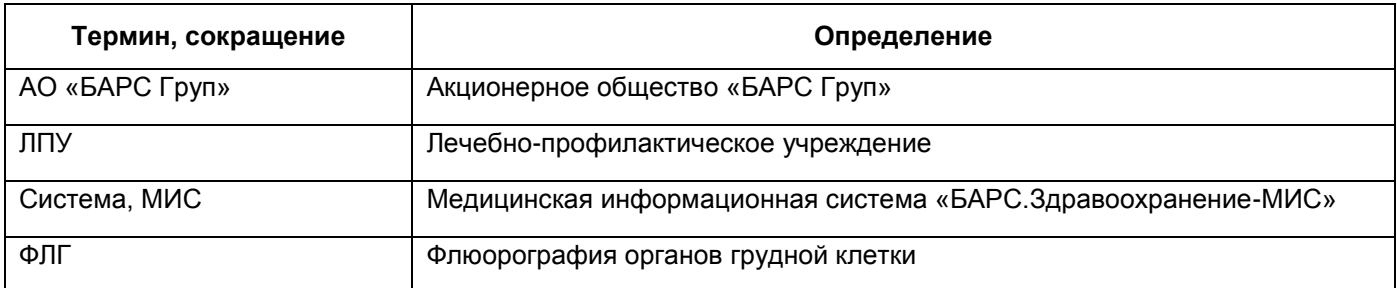

#### <span id="page-3-0"></span>**1 Введение**

Модуль «Флюоротека» содержит сведения о прохождении флюорографического обследования по обслуживаемому населению и решает следующие задачи:

- учет данных флюорографического обследования по пациентам, внесение заключений врача и результатов исследований;
- планирование и контроль своевременного прохождения обследования пациентами, в том числе по группам риска и декретированным группам;
- учет контрольных дообследований пациентов с выявленными патологиями;
- формирование аналитических отчетов по флюорографическим исследованиям.

Перед началом работы с модулем «Флюоротека» рекомендуется ознакомиться с руководством пользователя «Основы работы с Системой», где описаны общие принципы работы с интерфейсами. Также рекомендуется выполнить настройки Системы в соответствии с руководством администратора «Настройка Системы» (настройка пользователей, настройка ролей пользователям, настройка меню и доступа).

## <span id="page-4-0"></span>**2 Настройка ролей модуля «Флюоротека»**

#### <span id="page-4-1"></span>**2.1 Настройка роли «Администратор»**

Для роли «Администратор» дополнительно добавьте права для работы с разделами модуля «Флюоротека»:

- «Группы риска флюорографии»;
- «Периодичность прохождения»;
- «Типы заключений»;
- «Заключения контрольного замера»;
- «Цели проведения»;
- «Причины отвода»;
- «Методы рентгенологического обследования»;
- «Декретированная группа»;
- «Периодичность осмотра»;
- «Флюоротека».

#### <span id="page-4-2"></span>**2.2 Настройка роли «Врач поликлиники»**

<span id="page-4-3"></span>Для настройки роли «Врач поликлиники» добавьте права для работы с разделом «Флюоротека».

#### **2.3 Настройка пунктов главного меню**

Настройте пункты главного меню ролям в соответствии с таблицей [\(Таблица](#page-5-0) 1). Подробное описание см. в руководстве администратора «Настройка системы».

## Таблица 1 – Настройка пунктов меню

<span id="page-5-0"></span>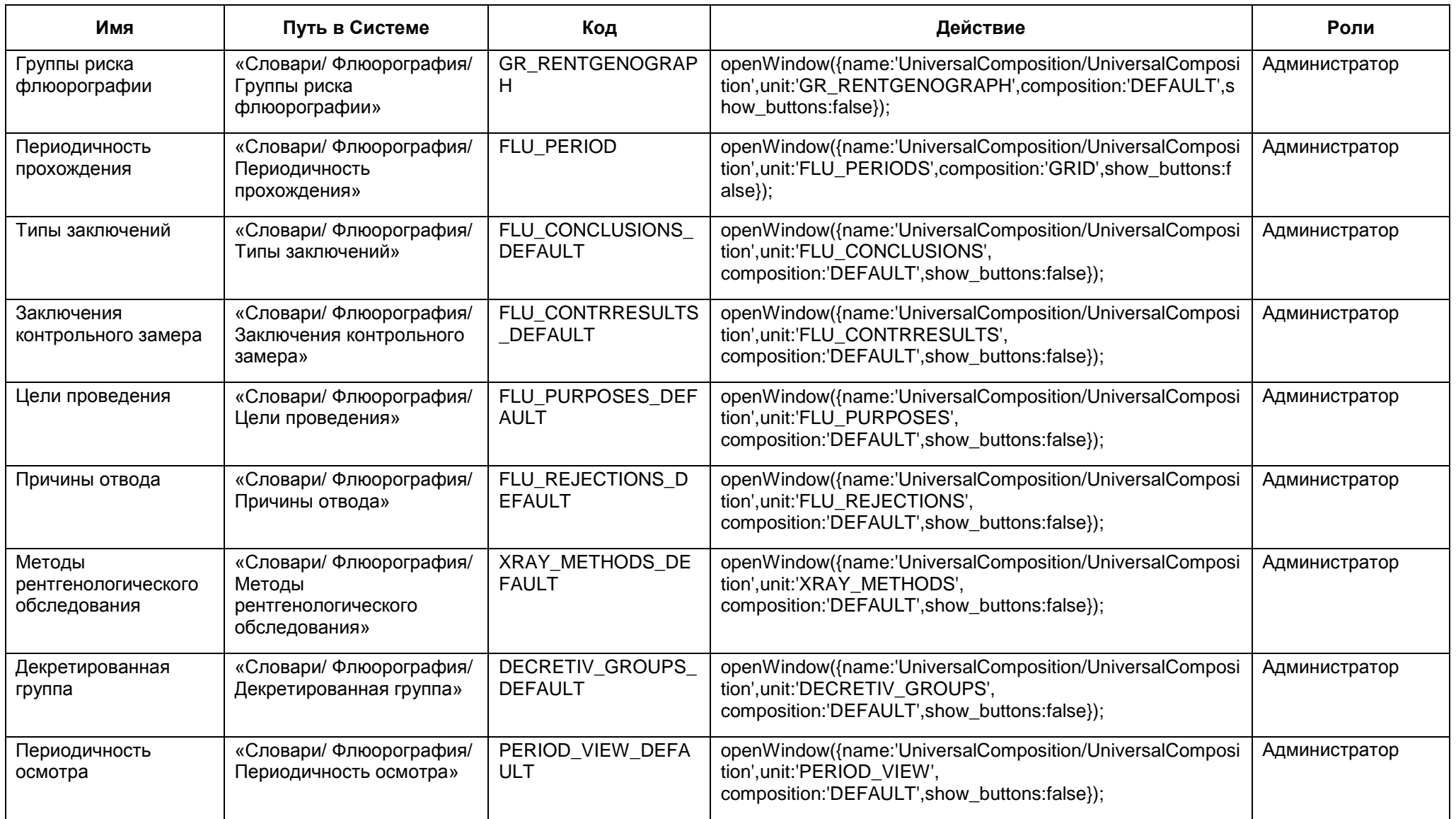

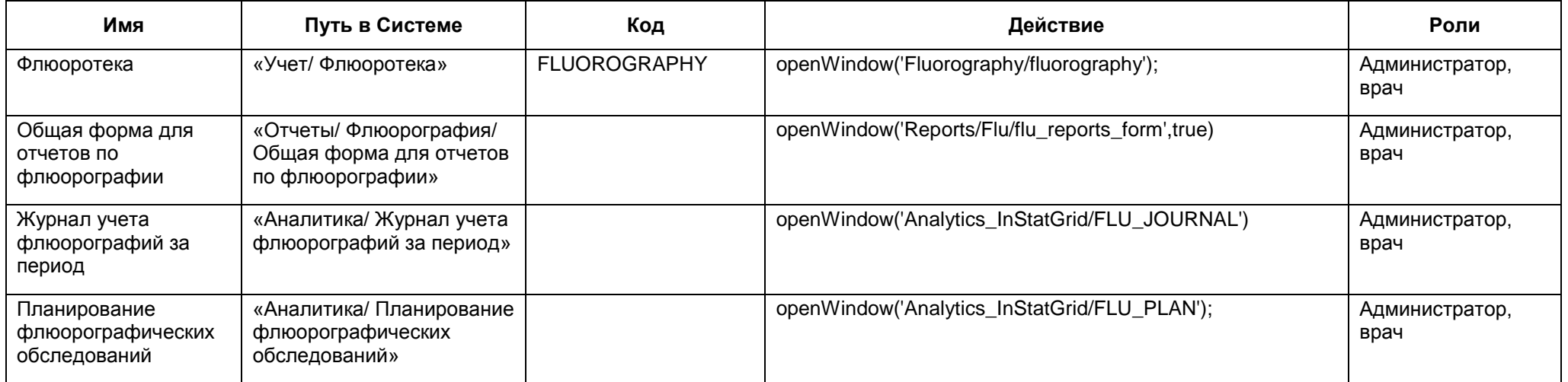

### <span id="page-7-0"></span>**3 Настройка системных опций**

Системные опции используются администраторами Системы для создания пользовательских настроек, управления списками и значениями по умолчанию.

Для настройки системных опций перейдите в пункт главного меню «Система/ Настройка системных опций/ Системные опции (Администратор)» [\(Рисунок](#page-7-1) 1).

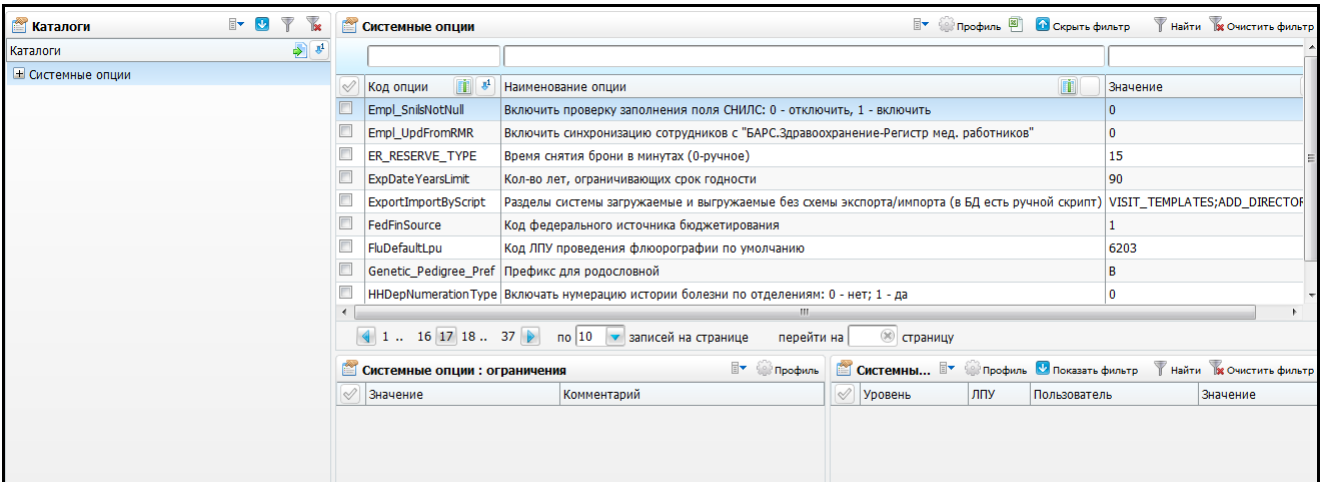

Рисунок 1 – Окно, предназначенное для настройки системных опций

<span id="page-7-1"></span>В таблице ниже приведен список системных опций, которые используются для настроек модуля «Флюоротека» [\(Таблица 2\)](#page-7-2).

<span id="page-7-2"></span>Таблица 2 – Системные опции

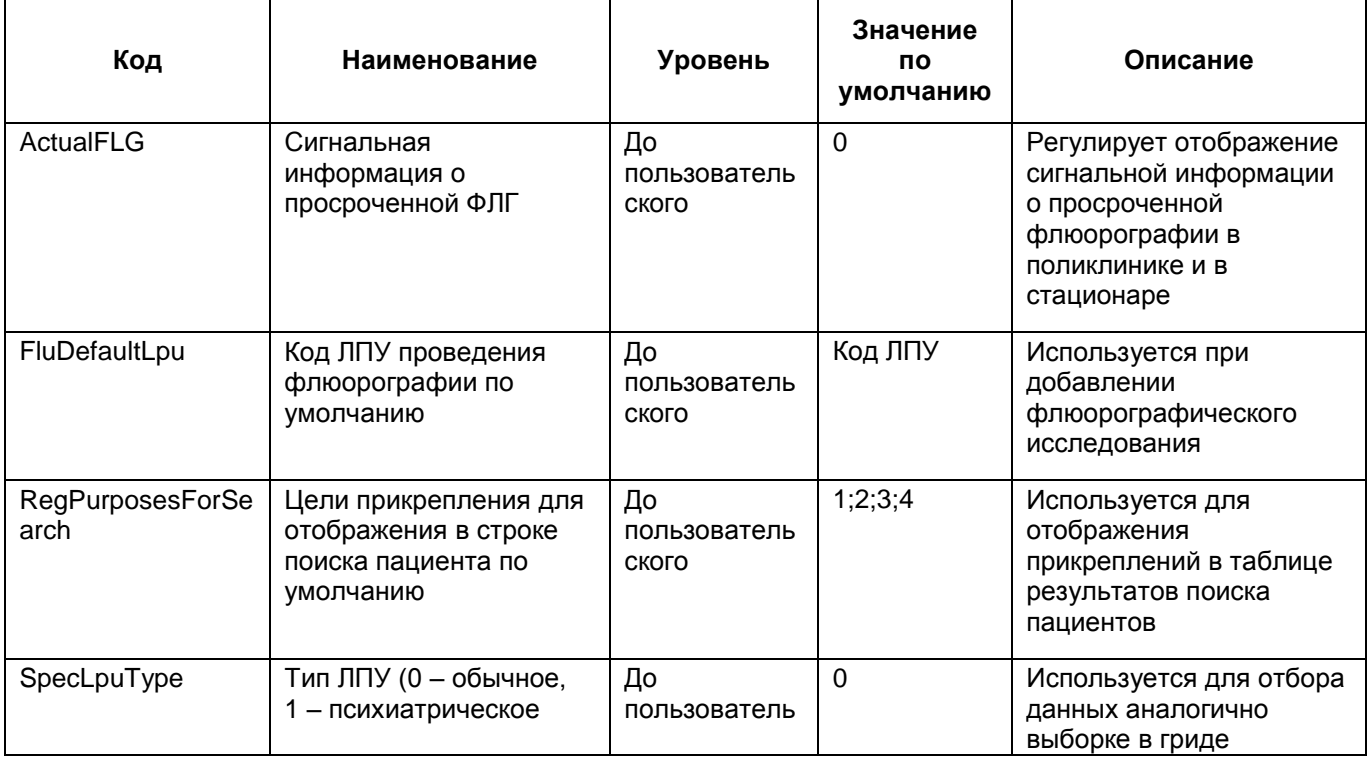

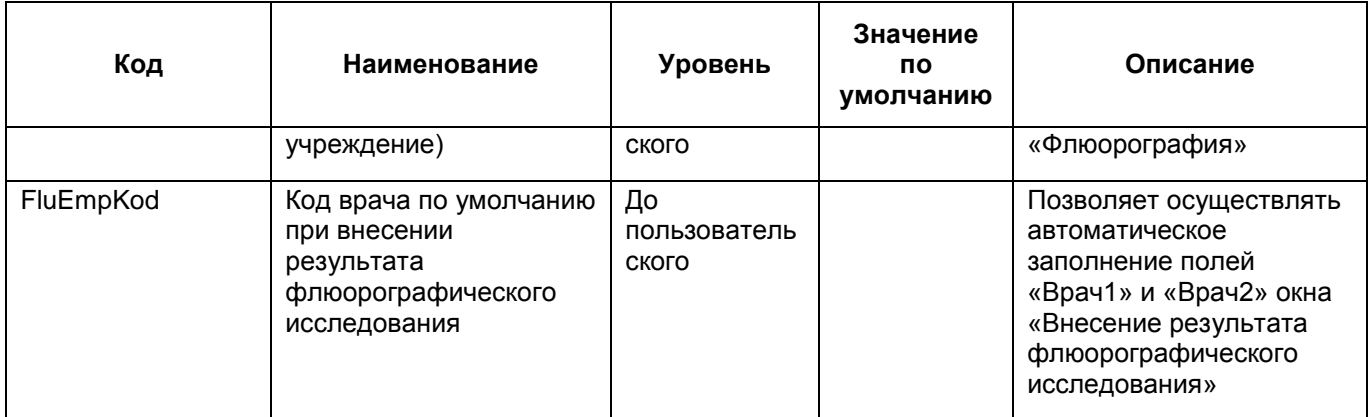

Подробная настройка системных опций описана в руководстве администратора «Системные опции».

#### <span id="page-9-0"></span>**4 Настройка доз воздействия для оказываемых услуг**

Для формирования отчетов «Лист учета доз лучевых нагрузок» и «Сведения о дозах облучения пациентов при проведении медицинских рентгенорадиологических исследований» ведется учет доз облучения, в зависимости от оказанной пациенту услуги.

Для настройки доз воздействия для оказываемых услуг выберите пункт главного меню «Словари/Услуги/Дозы воздействия». Откроется окно [\(Рисунок](#page-9-1) 2).

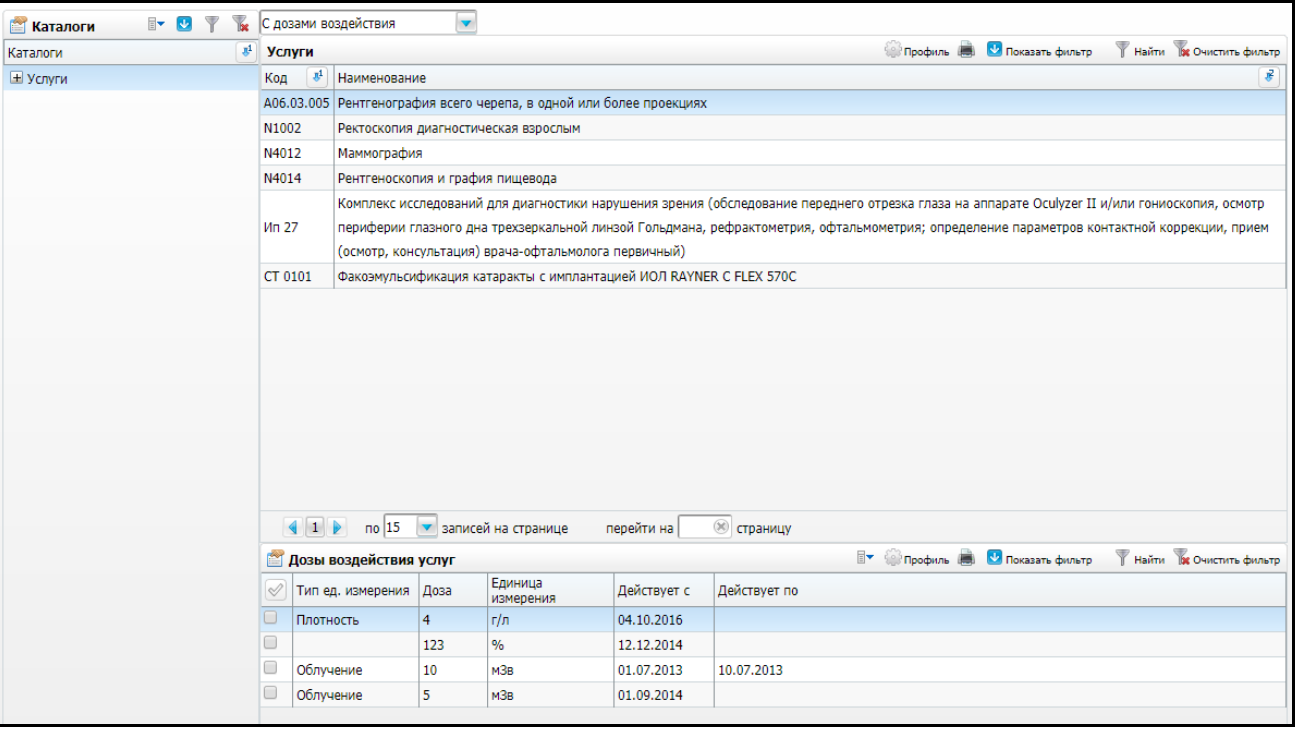

Рисунок 2 – Окно «Дозы воздействия»

<span id="page-9-1"></span>В разделе «Услуги» нажмите кнопку и выберите пункт «С дозами воздействия», в поле отобразятся услуги с дозами воздействия. В разделе «Дозы воздействия услуг» доступны следующие пункты контекстного меню:

- «Обновить» выберите этот пункт, чтобы обновить записи в поле «Дозы воздействия услуг»;
- «Добавить» выберите этот пункт, чтобы добавить новую запись. Откроется окно [\(Рисунок](#page-10-0) 3). Заполните поля и нажмите кнопку «ОК»:
	- «Доза воздействия» введите вручную;
	- «Единица измерения» выберите значение из окна «Словарь: единицы

измерения» с помощью кнопки ;

- «Действует с» введите значение вручную или с помощью календаря ;
- «Действует по» введите значение вручную или с помощью календаря .

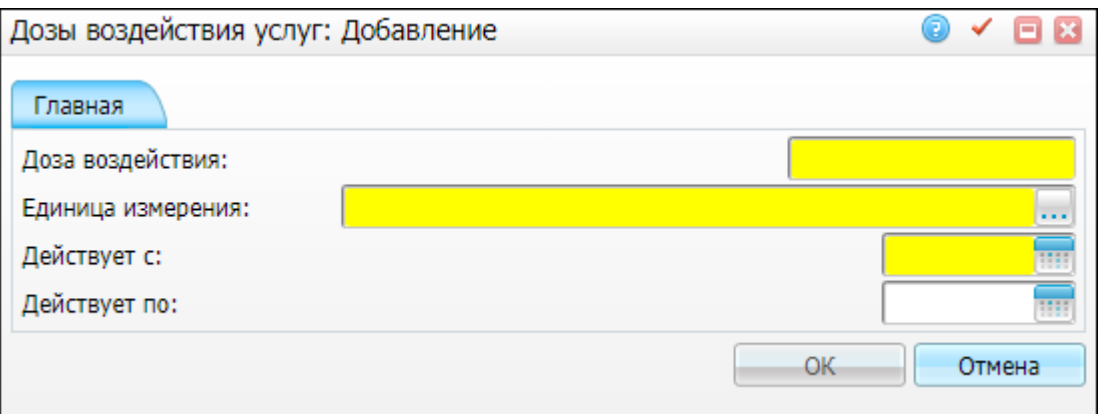

Рисунок 3 – Дозы воздействия услуг: добавление

<span id="page-10-0"></span> «Просмотр» – выберите этот пункт, чтобы просмотреть запись. Откроется окно [\(Рисунок](#page-10-1) 4). Поля в этом окне недоступны для редактирования;

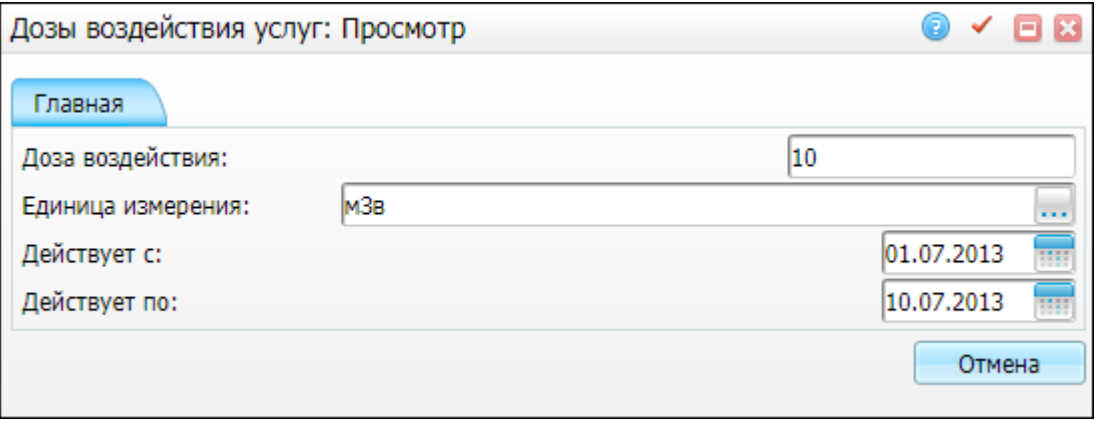

Рисунок 4 – Дозы воздействия услуг: Просмотр

<span id="page-10-1"></span> «Копировать» – выберите этот пункт, чтобы копировать запись. При выборе данного пункта откроется окно [\(Рисунок](#page-11-0) 5). Поля в окне доступны для редактирования. Введите нужные значения и нажмите кнопку «ОК»;

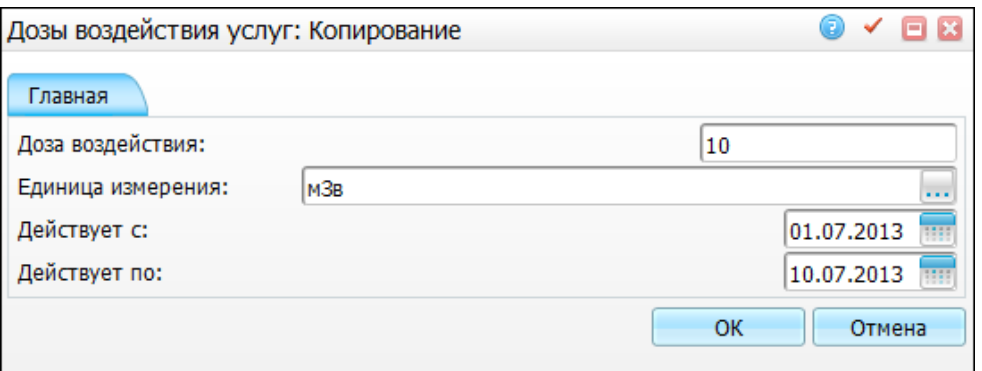

Рисунок 5 – Копирование

<span id="page-11-0"></span> «Массовое закрытие» – отметьте «флажками» несколько записей и выберите этот пункт, чтобы массово их отменить. Откроется окно [\(Рисунок](#page-11-1) 6). Введите дату вручную или с помощью календаря  $\frac{1}{2}$  и нажмите кнопку «ОК»;

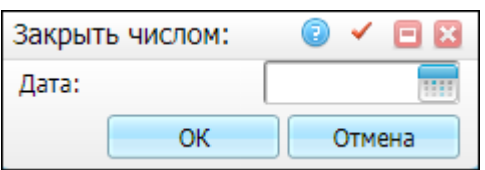

Рисунок 6 – Массовое закрытие

<span id="page-11-1"></span> «Редактировать» – выберите этот пункт, чтобы отредактировать запись. Откроется окно [\(Рисунок](#page-11-2) 7). Введите нужные значения и нажмите кнопку «OK»;

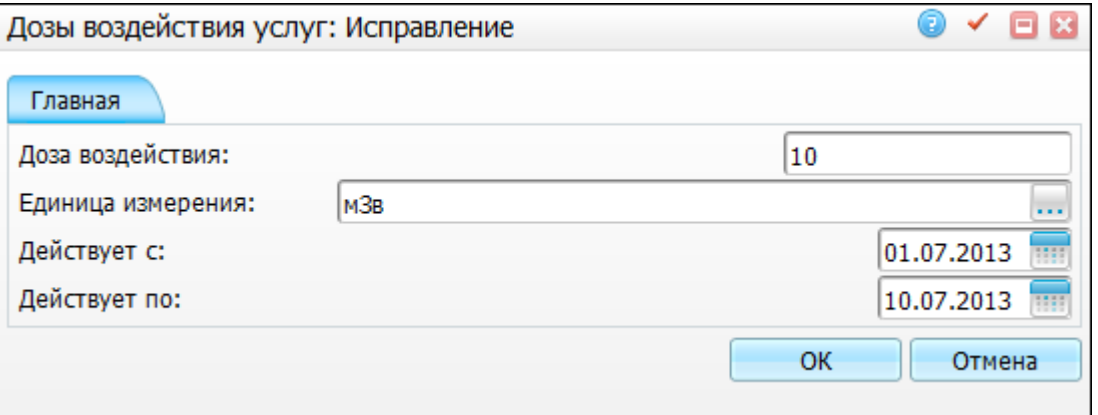

Рисунок 7 – Дозы воздействия услуг: Исправление

- <span id="page-11-2"></span>«Удалить» – выберите данный пункт, если нужно удалить запись;
- «Расширения/ Присоединенные документы» выберите этот пункт, чтобы просмотреть присоединенные документы. Откроется окно со списком присоединенных документов;
- «Сервис/ Загрузить» выберите этот пункт, чтобы загрузить запись в справочник ЛПУ. Откроется окно [\(Рисунок](#page-12-0) 8). Выберите файл, нажав на кнопку

«Обзор», и справочник ЛПУ из окна «Основные справочники ЛПУ» с помощью

<span id="page-12-0"></span>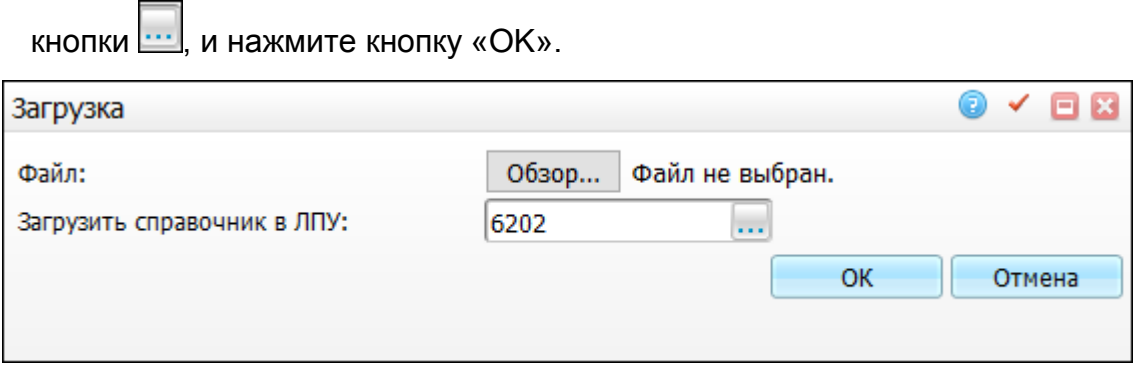

Рисунок 8 – Загрузка

### <span id="page-13-0"></span>**5 Настройка справочников модуля «Флюоротека»**

#### <span id="page-13-1"></span>**5.1 Группы риска флюорографии**

Для настройки групп риска перейдите в раздел «Словари/ Флюорография/ Группы риска флюорографии». Откроется окно [\(Рисунок](#page-13-2) 9).

| Группы риска: флюорография |           |                                |                                                                                                    |  |  |
|----------------------------|-----------|--------------------------------|----------------------------------------------------------------------------------------------------|--|--|
|                            | Код П     | <b>Наименование</b>            | Полное наименование                                                                                                    |  |  |
| $\Box$                     | 3         | Учащиеся сред.уч.завед., ВУЗов | Учащиеся средних и высших учебных заведений                                                                                                    |  |  |
| $\Box$                     | 4         | Остат, измен, в легких, плевре | Лица, имеющие остаточные изменения в легких и плевре любой этиологии                                                                                             |  |  |
| $\Box$ 5                   |           |                                | Освобожденные из ИТУ,лица БОМЖ Освобожденные из ИТУ в течение 3 лет после освобождения (как контактные) и лица БОМЖ                                              |  |  |
| $\Box$                     | 6         | Лица старше 40 лет             | Все лица старше 40 лет (с позиции повышенного риска заболевания раком легкого)                                                                                   |  |  |
| $\Box$                     | $\vert$ 7 | По заболеванию                 | Больные сах.диабетом, язв.болезнью желудка и 12-перстной кишки, с оперир.желудком, психич.заболеваниями, алкоголизмом, наркоманией, пылевыми заболев.легких, дли |  |  |
| $\Box$                     | $\vert$ 1 | По условиям работы             | Работники учреждений, предприятий, профессий, для которых обязательны предварительные и периодические медицинские осмотры в соответствии со ст.21 "Основ заков   |  |  |
| $\Box$                     | $\vert$ 2 | Проживающие в общежитии        | Лица, проживающие в общежитиях                                                                                                    |  |  |
|                            |           |                                |                                                                                                    |  |  |

Рисунок 9 – Раздел «Группы риска: флюорография»

<span id="page-13-2"></span>Для добавления группы риска в окне «Группы риска: флюорография» вызовите контекстное меню и выберите пункт «Добавить». В открывшемся окне «Группы риска: флюорография: Добавление» заполните поля [\(Рисунок](#page-13-3) 10):

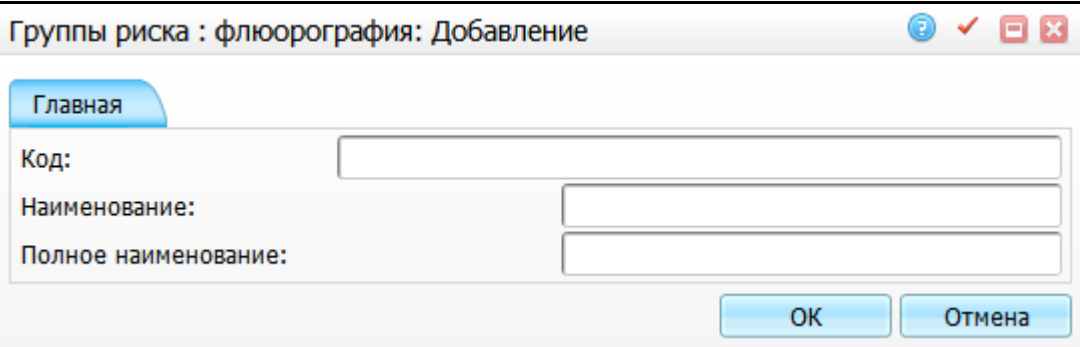

Рисунок 10 – Окно «Группы риска: флюорография: Добавление»

- <span id="page-13-3"></span>«Код» – введите код группы риска вручную;
- «Наименование» введите сокращенное наименование группы риска вручную;
- «Полное наименование» введите полное наименование группы риска вручную.

После заполнения полей нажмите кнопку «ОК».

Для просмотра, копирования, редактирования и удаления значений в окне «Группы риска: флюорография» воспользуйтесь одноименными пунктами контекстного меню.

Чтобы выгрузить перечень групп риска по флюорографии в Excel, нажмите кнопку $\boxed{\blacksquare}$ 

#### <span id="page-14-0"></span>**5.2 Периодичность прохождения**

Для настройки периодичности прохождения флюорографического исследования перейдите в раздел «Словари/ Флюорография/ Периодичность прохождения». Данная настройка используется при автоматическом подборе даты следующего исследования для пациента.

Откроется окно «Флюорография: настройка частоты прохождения» [\(Рисунок](#page-14-1) 11).

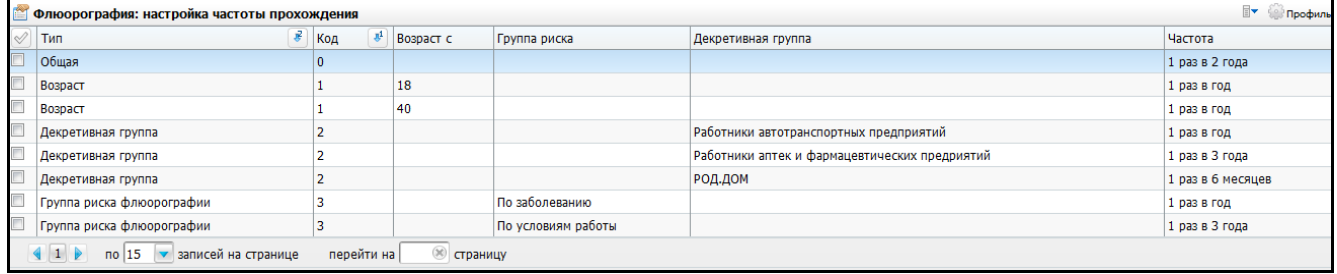

Рисунок 11 – Окно «Флюорография: настройка частоты прохождения»

<span id="page-14-1"></span>Для добавления значения воспользуйтесь пунктом контекстного меню «Добавить». В открывшемся окне «Настройка частоты прохождения» заполните следующие поля [\(Рисунок](#page-14-2) 12):

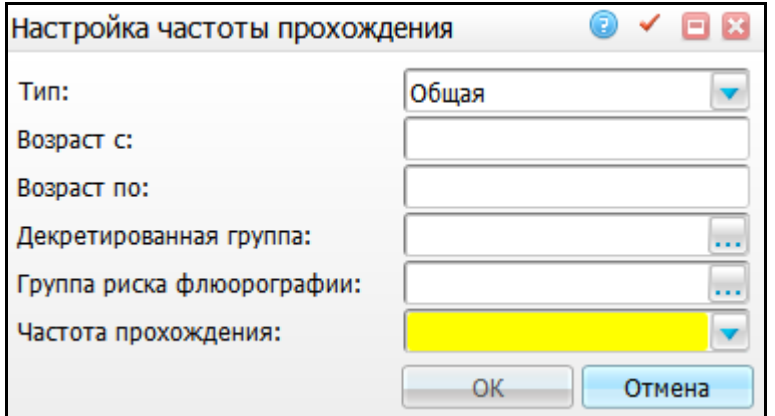

Рисунок 12 – Окно «Настройка частоты прохождения»

<span id="page-14-2"></span>«Тип» – выберите тип прохождения из выпадающего списка с помощью

кнопки **. 1**. Тип определяет параметр для расчета следующего исследования;

 «Возраст с» – укажите возраст, с которого необходимо проходить флюорографическое обследование. Поле заполняется вручную только для типа «Возраст»;

- «Возраст по» укажите возраст, по который необходимо проходить флюорографическое обследование. Поле заполняется вручную только для типа «Возраст»;
- «Декретированная группа» выберите декретированную группу для типа «Декретированная группа». Для этого нажмите кнопку ........ Откроется окно «Декретированная группа», в котором установите «флажок» на нужном значении и нажмите кнопку «ОК», или выберите значение двойным нажатием мыши;
- «Группа риска флюорографии» выберите группу риска флюорографии, нажав кнопку . Откроется окно «Группы риска: флюорография», в котором установите «флажок» на нужном значении и нажмите кнопку «ОК», или выберите значение двойным нажатием мыши;
- «Частота прохождения» выберите значение из выпадающего списка с помощью кнопки . Поле обязательно для заполнения.

После заполнения полей нажмите кнопку «ОК».

Для просмотра, копирования, редактирования и удаления значений в окне «Флюорография: настройка частоты прохождения» воспользуйтесь одноименными пунктами контекстного меню.

#### <span id="page-15-0"></span>**5.3 Типы заключений**

Для просмотра типов заключений перейдите в раздел «Словари/ Флюорография/ Типы заключений». Откроется окно [\(Рисунок](#page-15-1) 13).

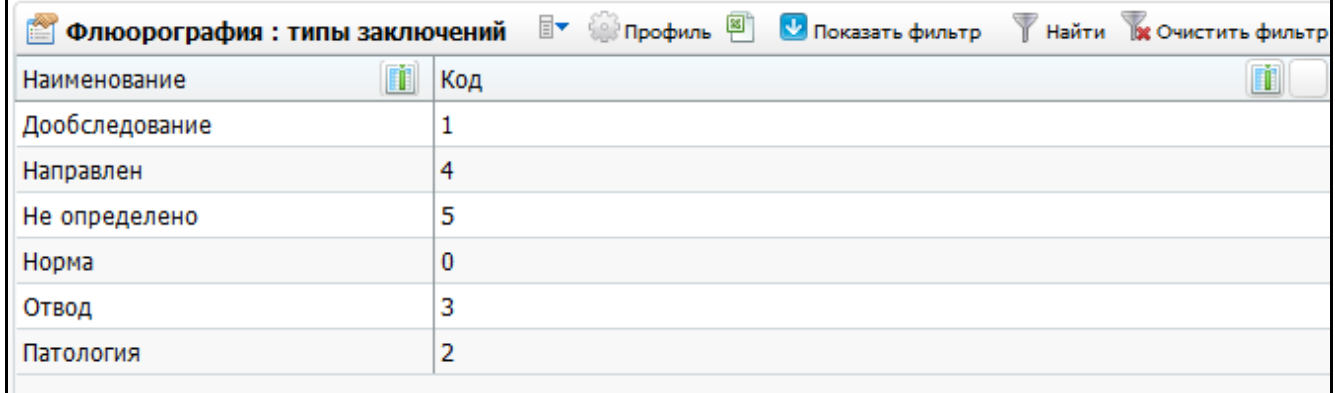

<span id="page-15-1"></span>Рисунок 13 – Окно «Флюорография: типы заключений»

**Примечание** – Справочник является системным, поэтому редактирование справочника невозможно.

Перечень типов заключений приведен в таблице [\(Таблица 3\)](#page-16-1).

<span id="page-16-1"></span>Таблица 3 – Типы заключений

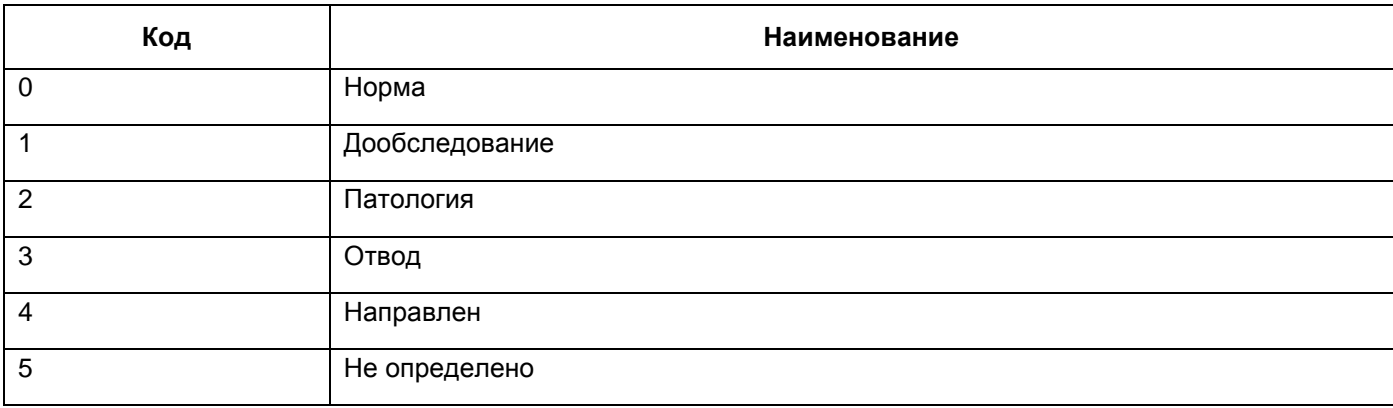

#### <span id="page-16-0"></span>**5.4 Заключения контрольного замера**

Для настройки заключений контрольного замера перейдите в раздел «Словари/ Флюорография/ Заключения контрольного замера». Откроется окно «Флюорография: заключения контрольного замера» [\(Рисунок](#page-16-2) 14).

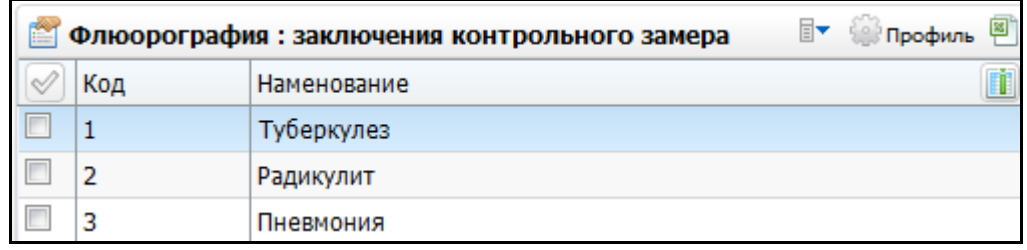

Рисунок 14 – Окно «Флюорография: заключения контрольного замера»

<span id="page-16-2"></span>Для добавления значения выберите пункт контекстного меню «Добавить». В открывшемся окне «Флюорография: заключения контрольного замера: Добавление» заполните следующие поля [\(Рисунок](#page-16-3) 15):

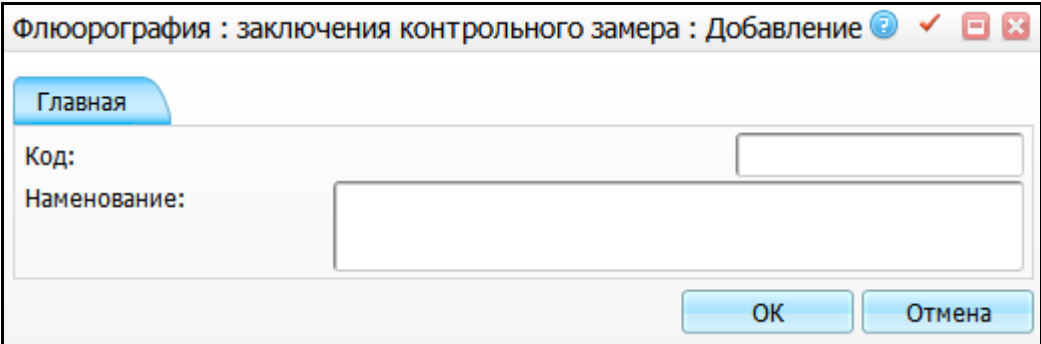

<span id="page-16-3"></span>Рисунок 15 – Окно «Флюорография: заключения контрольного замера: Добавление»

- «Код» заполните код заключения контрольного замера вручную;
- «Наименование» заполните наименование заключения контрольного замера вручную.

После заполнения полей нажмите кнопку «ОК».

Для просмотра, копирования, редактирования и удаления значений в окне «Флюорография: заключения контрольного замера» воспользуйтесь одноименными пунктами контекстного меню.

Чтобы выгрузить перечень заключений контрольного замера в Excel, нажмите кнопку

#### <span id="page-17-0"></span>**5.5 Цели проведения**

Для просмотра целей проведения перейдите в раздел «Словари/ Флюорография/ Цели проведения». Откроется окно [\(Рисунок](#page-17-2) 16).

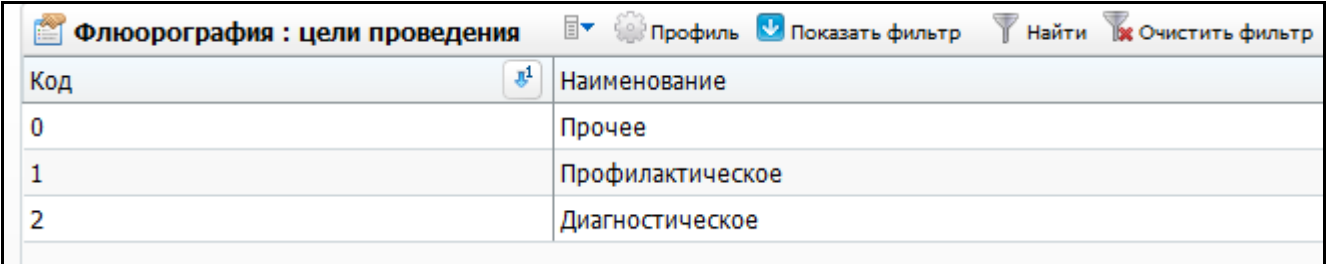

Рисунок 16 – Окно «Флюорография: цели проведения»

<span id="page-17-2"></span>**Примечание** – Справочник является системным, поэтому редактирование справочника невозможно.

Перечень целей проведения флюорографии приведен в таблице [\(Таблица 4\)](#page-17-3).

<span id="page-17-3"></span>Таблица 4 – Цели проведения

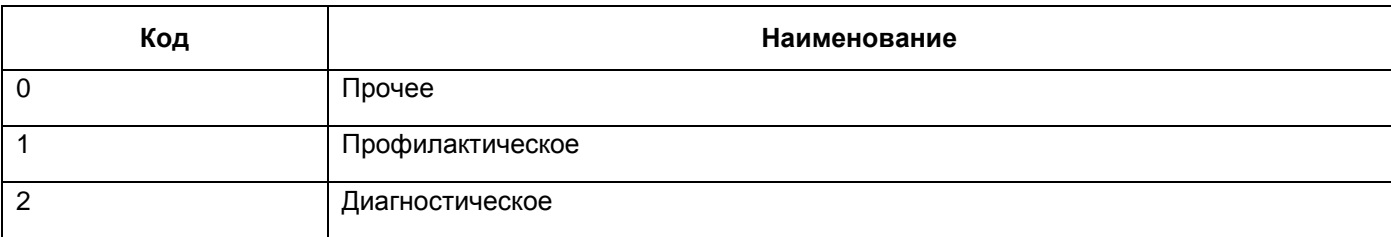

#### <span id="page-17-1"></span>**5.6 Причины отвода**

Для настройки причин отвода перейдите в раздел «Словари/ Флюорография/ Причины отвода». Откроется окно [\(Рисунок](#page-18-1) 17).

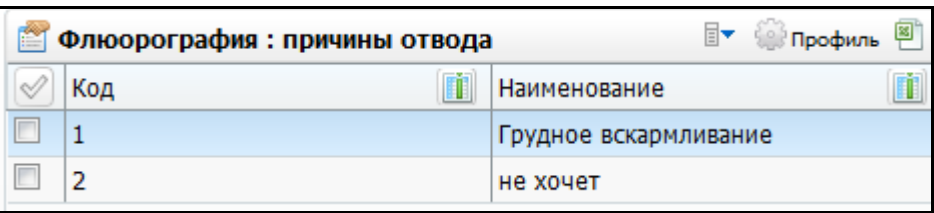

Рисунок 17 – Окно «Флюорография: причины отвода»

<span id="page-18-1"></span>Для добавления значения воспользуйтесь пунктом контекстного меню «Добавить». В открывшемся окне «Флюорография: причины отвода: Добавление» заполните следующие поля [\(Рисунок](#page-18-2) 18):

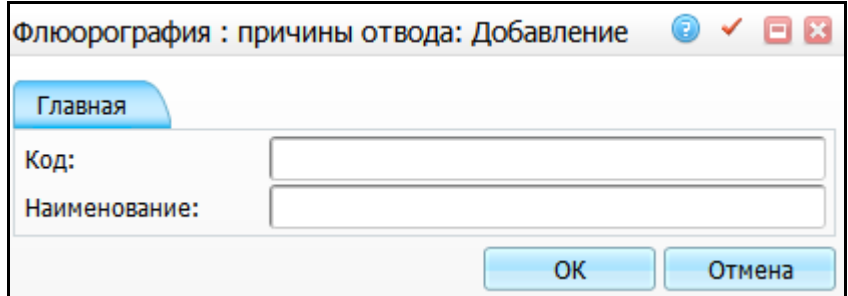

Рисунок 18 – Окно «Флюорография: причины отвода: Добавление»

<span id="page-18-2"></span>«Код» – заполните код причины отвода вручную;

«Наименование» – заполните наименование причины отвода вручную.

После заполнения полей нажмите кнопку «ОК».

Для просмотра, копирования, редактирования и удаления значений в окне «Флюорография: причины отвода» воспользуйтесь одноименными пунктами контекстного меню.

Чтобы выгрузить перечень причин отвода в Excel, нажмите кнопку [9].

#### <span id="page-18-0"></span>**5.7 Методы рентгенологического обследования**

Для настройки методов рентгенологического обследования перейдите в раздел «Словари/ Флюорография/ Методы рентгенологического обследования». Откроется окно [\(Рисунок](#page-19-1) 19).

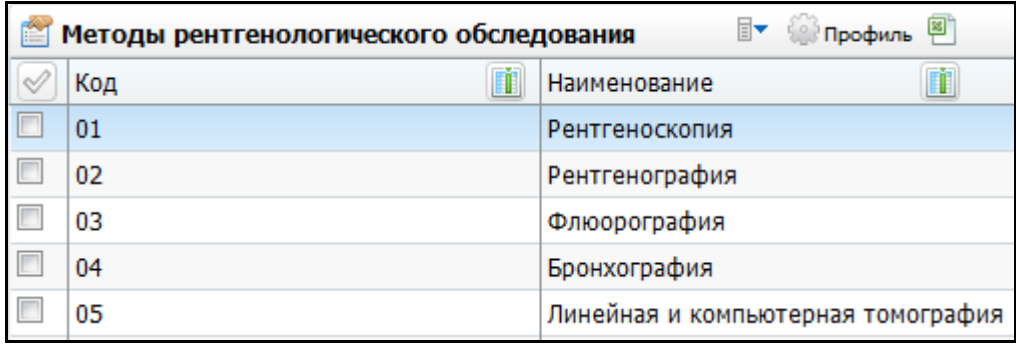

Рисунок 19 – Окно «Методы рентгенологического обследования»

<span id="page-19-1"></span>Для добавления значения воспользуйтесь пунктом контекстного меню «Добавить». В открывшемся окне «Методы рентгенологического обследования: Добавление» заполните следующие поля [\(Рисунок](#page-19-2) 20):

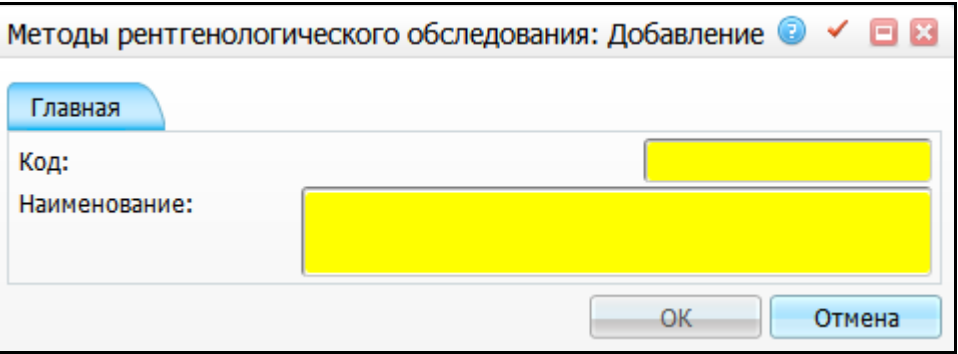

<span id="page-19-2"></span>Рисунок 20 – Окно «Методы рентгенологического обследования: Добавление»

- «Код» введите код рентгенологического обследования вручную. Поле обязательно для заполнения;
- «Наименование» введите наименование рентгенологического обследования вручную. Поле обязательно для заполнения.

После заполнения полей нажмите кнопку «ОК».

Для просмотра, копирования, редактирования и удаления значений в окне «Методы рентгенологического обследования» воспользуйтесь одноименными пунктами контекстного меню.

Чтобы выгрузить перечень методов рентгенологического обследования в Excel, нажмите кнопку

#### <span id="page-19-0"></span>**5.8 Декретированная группа**

Для настройки декретированной группы перейдите в раздел «Словари/ Флюорография/ Декретированная группа». Откроется окно [\(Рисунок](#page-20-0) 21).

|                          | Декретированная группа | ≣▼                                            | <b>Профиль</b> | ⊠⊺ |
|--------------------------|------------------------|-----------------------------------------------|----------------|----|
|                          | 圃<br>Код               | Наименование                                  |                |    |
| Г                        | 09                     | ОБЩЕСТВЕННЫЙ ТРАНСПОРТ                        |                |    |
|                          | 08                     | КОММУНАЛЬНЫЕ ПРЕДПРИЯТИЯ                      |                |    |
|                          | 07                     | ДЕТ.ДОМ                                       |                |    |
|                          | 06                     | ДЕТСКИЕ ДОШК.УЧРЕЖДЕНИЯ                       |                |    |
| $\Box$                   | 05                     | РОД.ДОМ                                       |                |    |
|                          | 01                     | УЧИТЕЛЯ И ТЕХ.РАБ.ШКОЛ                        |                |    |
|                          | 02                     | ДЕТСКАЯ БИБЛИОТЕКА                            |                |    |
| $\Box$                   | 03                     | ДЕТСКАЯ ПОЛИКЛИНИКА                           |                |    |
| $\Box$                   | 04                     | ДЕТСКОЕ ОТДЕЛЕНИЕ ЦРБ                         |                |    |
|                          | 5                      | Работники детских сезонных оздоров учреждений |                |    |
|                          | 6                      | Работники детских дошкольных учреждений       |                |    |
| $\overline{\phantom{a}}$ | 7                      | Работники ЛПУ для взрослых, связ. с питанием  |                |    |
| $\overline{\phantom{a}}$ | 8                      | Работники предприятий сан-гигиен.обслуживания |                |    |
| $\overline{\phantom{a}}$ | 9                      | Тренеры по плаванию и работники бассейнов     |                |    |
| г                        | 10                     | Работники гостиниц, общежитий, ж/д проводники |                |    |

Рисунок 21 – Окно «Декретированная группа»

<span id="page-20-0"></span>Для добавления значения воспользуйтесь пунктом контекстного меню «Добавить». В открывшемся окне «Декретированная группа: Добавление» заполните следующие поля [\(Рисунок](#page-20-1) 22):

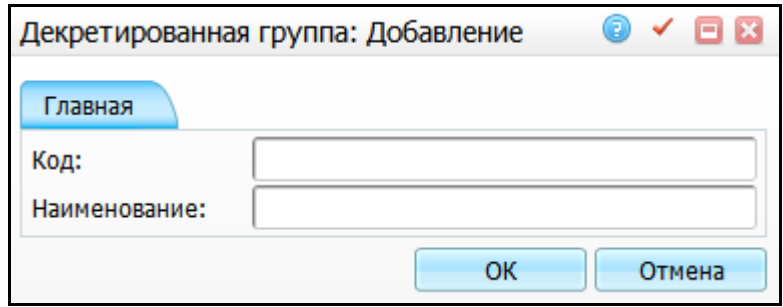

Рисунок 22 – Окно «Декретированная группа: Добавление»

<span id="page-20-1"></span>«Код» – введите код декретированной группы вручную;

«Наименование» – введите наименование декретированной группы вручную.

После заполнения полей нажмите кнопку «ОК».

Для просмотра, копирования, редактирования и удаления значений в окне «Декретированная группа» воспользуйтесь одноименными пунктами контекстного меню.

Чтобы выгрузить перечень декретированных групп в Excel, нажмите кнопку ...

#### <span id="page-21-0"></span>**5.9 Периодичность осмотра**

Для настройки периодичности осмотра перейдите в раздел «Словари/ Флюорография/ Периодичность осмотра». Откроется окно [\(Рисунок](#page-21-1) 23).

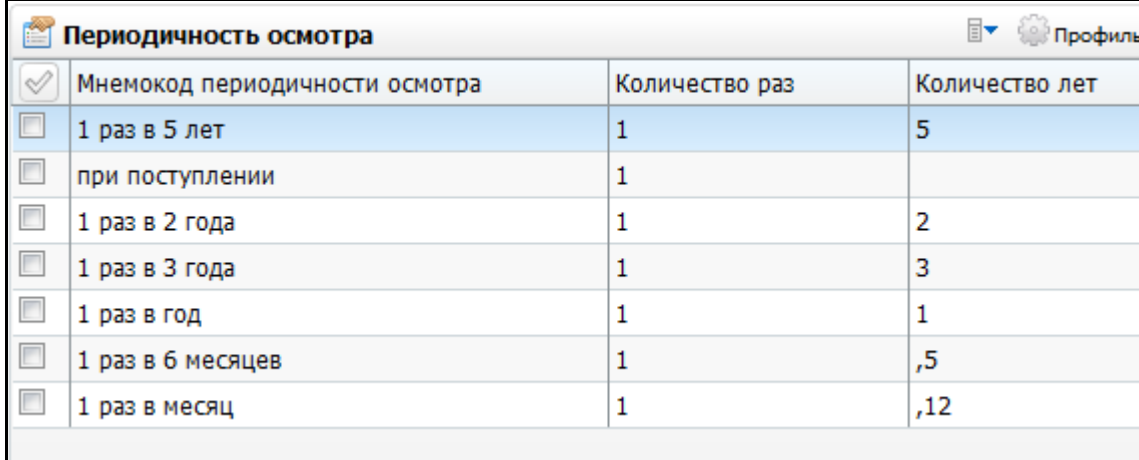

Рисунок 23 – Окно «Периодичность осмотра»

<span id="page-21-1"></span>Для добавления значения воспользуйтесь пунктом контекстного меню «Добавить». В открывшемся окне «Периодичность осмотра: Добавление» заполните следующие поля [\(Рисунок](#page-21-2) 24):

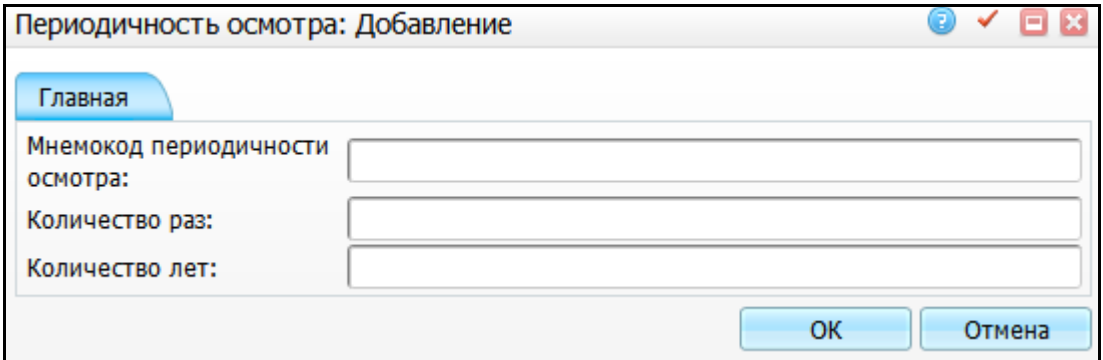

Рисунок 24 – Окно «Периодичность осмотра: Добавление»

- <span id="page-21-2"></span> «Мнемокод периодичности осмотра» – введите мнемокод периодичности осмотра вручную. Введённый мнемокод будет отображаться при использовании данного раздела в других;
- «Количество раз» и «Количество лет» введите количество раз и количество лет вручную. Введенные значения определяют, сколько раз в указанное количество лет необходимо будет проводить ту или иную процедуру при использовании данного типа периода.

После заполнения полей нажмите кнопку «ОК».

Для просмотра, копирования, редактирования и удаления значений в окне «Периодичность осмотра» воспользуйтесь одноименными пунктами контекстного меню.

## <span id="page-23-0"></span>**6 Настройка отчетов**

Для настройки отчетов выберите пункт меню «Система/ Настройка отчетов/ Пользовательские отчеты» [\(Рисунок](#page-23-1) 25).

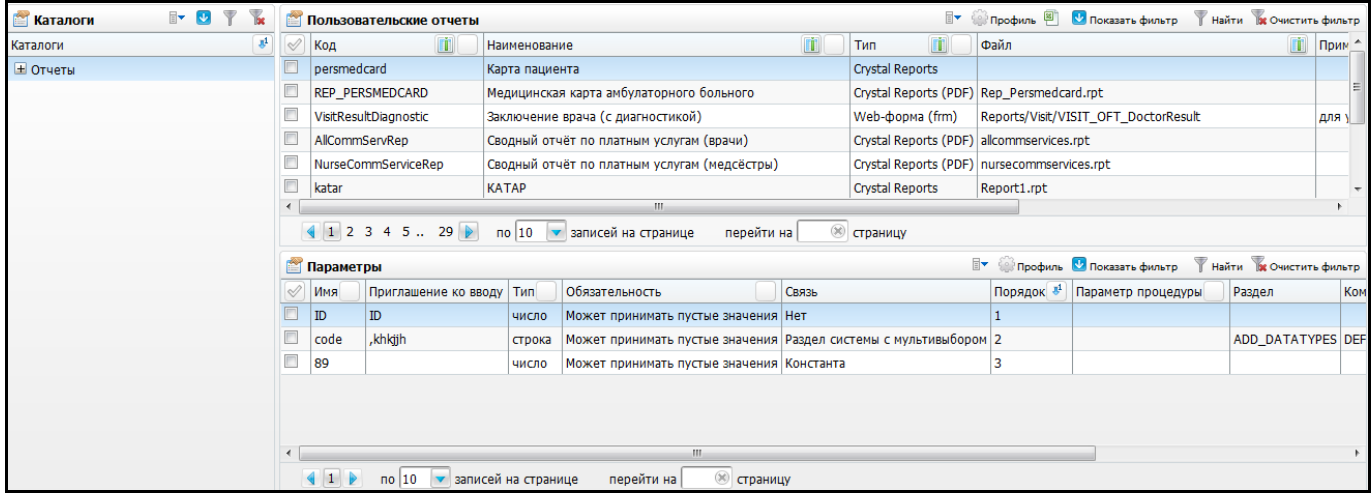

<span id="page-23-1"></span>Рисунок 25 – Окно, предназначенное для настройки пользовательских отчетов

Проверьте наличие следующих отчетов по флюоротеке [\(Таблица 5\)](#page-24-0).

## Таблица 5 – Настройка отчетов

<span id="page-24-0"></span>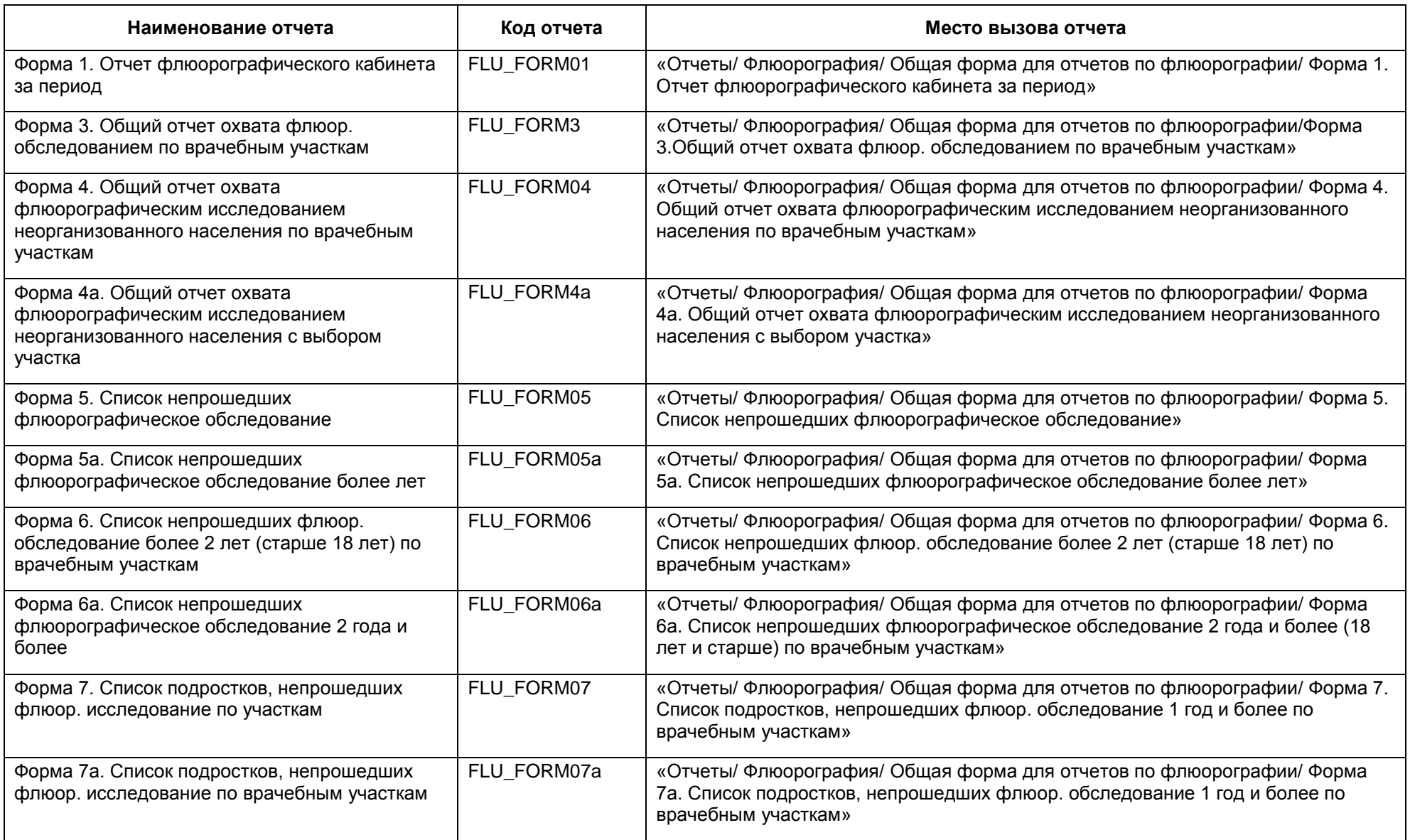

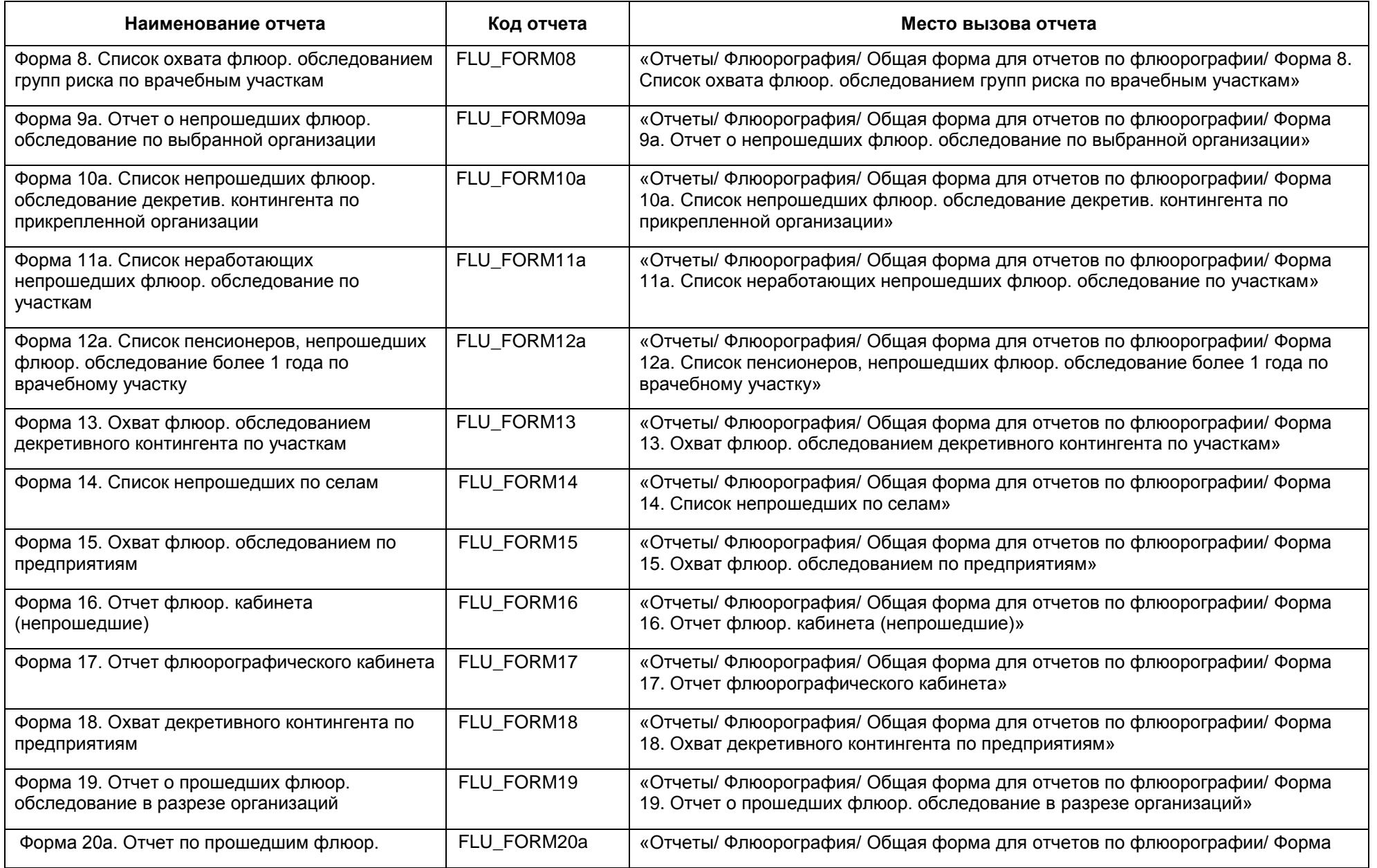

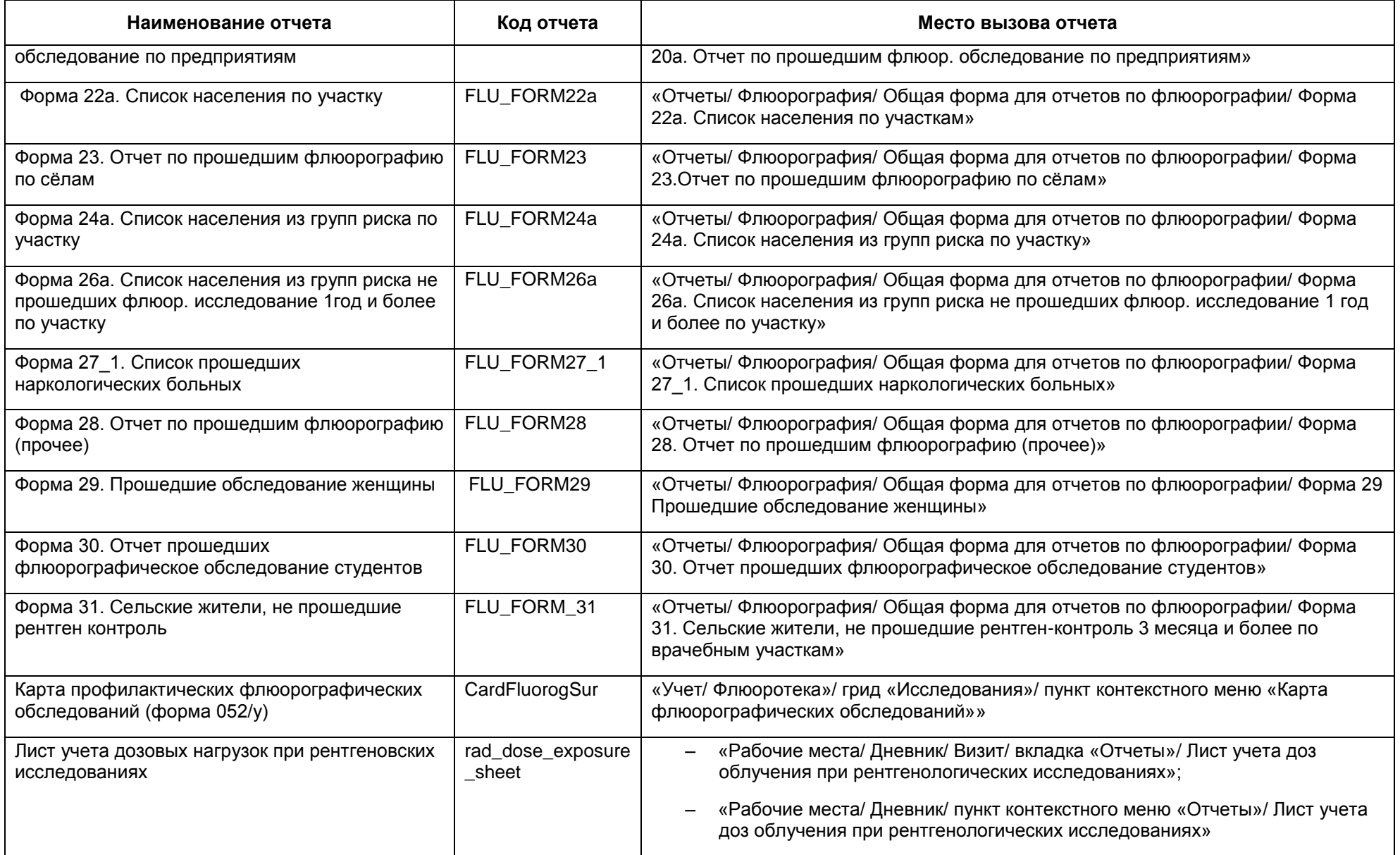

Проверьте наличие следующих аналитических форм по флюоротеке [\(Таблица 6\)](#page-27-1).

<span id="page-27-1"></span>Таблица 6 – Настройка аналитических форм

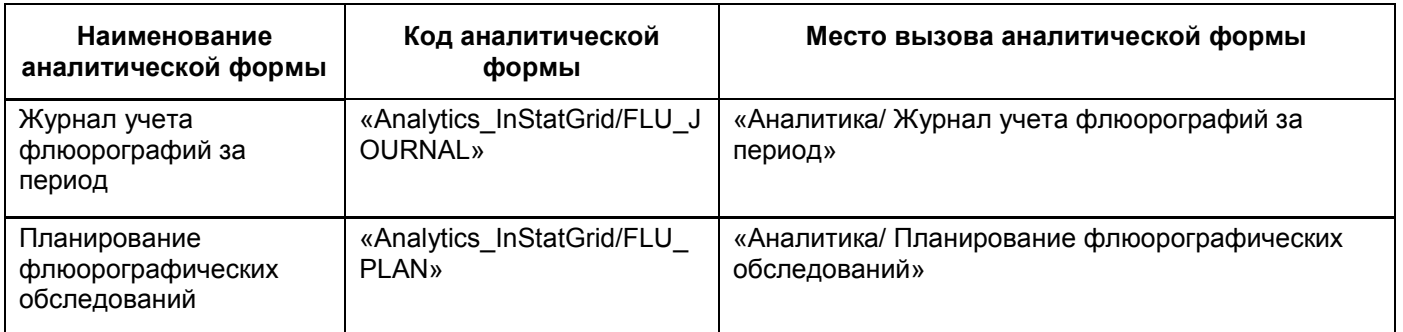

#### <span id="page-27-0"></span>**6.1 Лист учета дозовых нагрузок при рентгеновских исследованиях**

Для настройки отчета «Лист учета дозовых нагрузок при рентгеновских исследованиях» выберите пункт главного меню «Словари/ Услуги/ Дозы воздействия» [\(Рисунок](#page-27-2) 26).

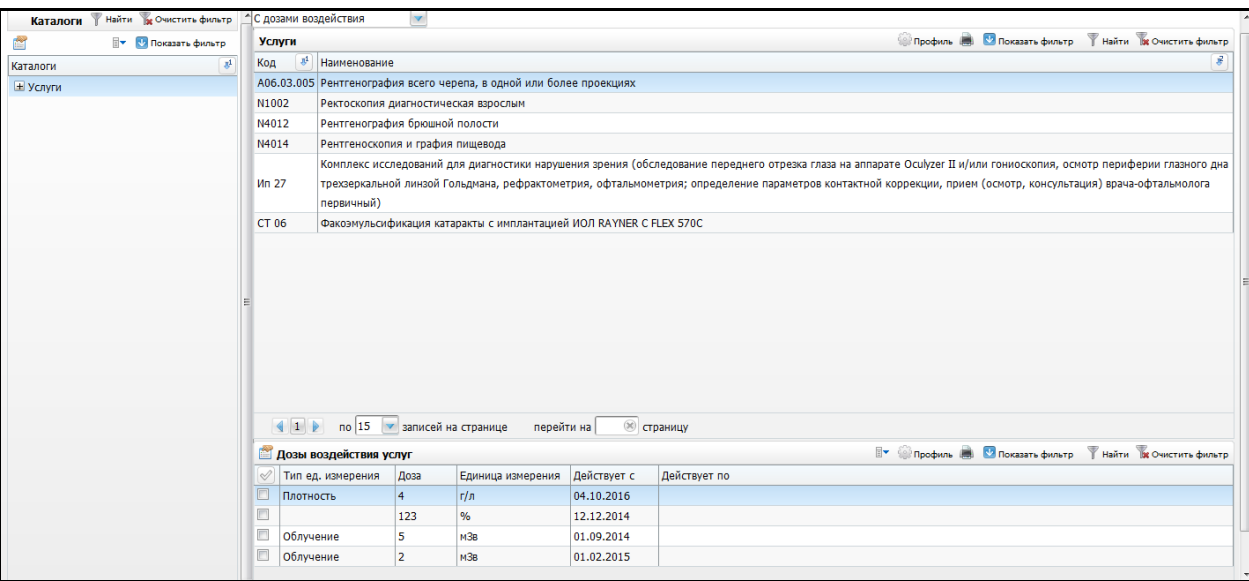

Рисунок 26 – Настройка справочника «Дозы воздействия»

<span id="page-27-2"></span>Выберите необходимую услугу в области «Услуги», далее в области «Дозы воздействия услуг» воспользуйтесь пунктом контекстного меню «Добавить» [\(Рисунок](#page-28-1) 27).

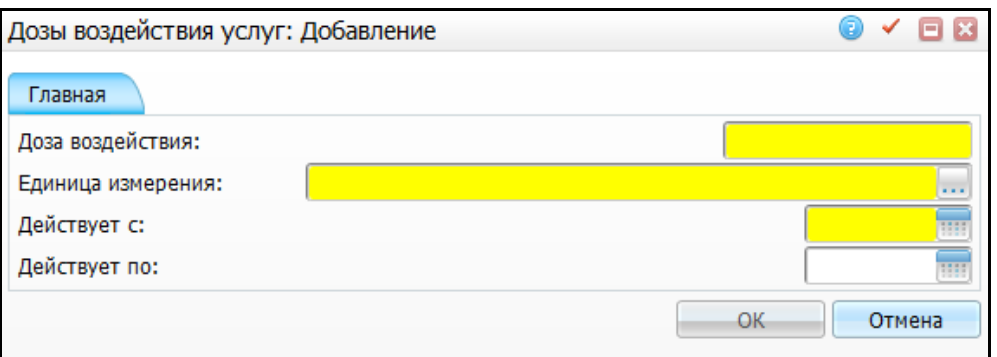

Рисунок 27 – Окно «Дозы воздействия услуг: Добавление»

<span id="page-28-1"></span>Заполните поля:

- «Доза воздействия» введите наименование дозы воздействия вручную;
- «Единица измерения» выберите единицу измерения из категории «Облучение», воспользовавшись кнопкой  $\cdots$
- «Действует с», «Действует по» укажите период действия с помощью календаря или вручную.

После заполнения полей нажмите кнопку «ОК».

Для настройки дозы на приеме врача должен быть настроен шаблон «DOZA OBLUCH». Чтобы настроить шаблон, выберите пункт главного меню «Система/Конструктор шаблонов услуг/Состав шаблонов (вкладки)». Добавьте новое поле с кодом «DOZA\_OBLUCH» со следующими настройками:

- «Код поля» «DOZA\_OBLUCH»;
- «Наименование поля» «Доза воздействия»;
- $-$  «Тип данных» «Varchar2(60)»;
- «Способ редактирования» «ручной ввод»;
- «Тип поля» «дополнительное»;
- проставьте «флажок» в полях «Видимое» и «Активное».

**Примечание** – Если на визите было заполнено поле «Доза облучения» (код поля «DOZA\_OBLUCH»), тогда значение дозы притягивается из этого поля. В ином случае – из настроек доз для услуги.

#### <span id="page-28-0"></span>**6.2 Настройка шаблона оказания флюорографии в окне приема**

Для возможности внесения результатов флюорографических исследований настройте шаблон услуги с наличием вкладки «Флюорография» с кодом «FLUR\_BY\_VISIT».

29

Для этого перейдите в пункт главного меню «Система/ Конструктор шаблонов услуг/ Состав шаблонов (вкладки)». В открывшемся окне вызовите контекстное меню и выберите пункт «Добавить». Откроется окно «Вкладки приемов: Добавление» [\(Рисунок](#page-29-1) 28).

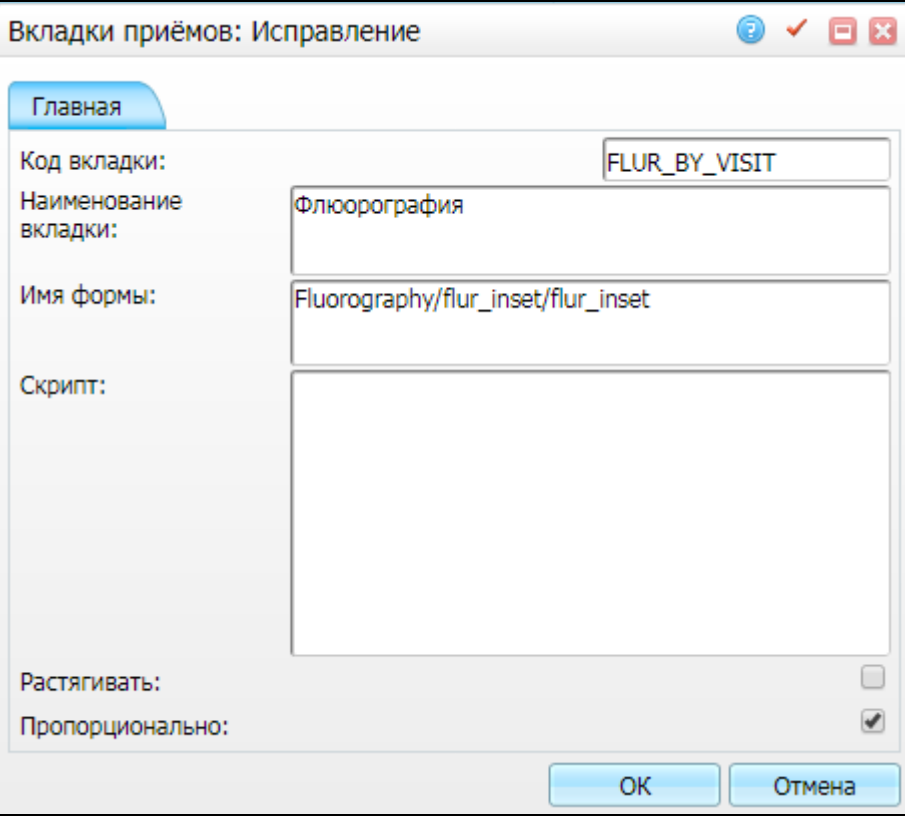

Рисунок 28 – Окно «Вкладки приемов: Добавление»

<span id="page-29-1"></span>Заполните поля следующими значениями:

- «Код вкладки» «FLUR\_BY\_VISIT»;
- «Наименование вкладки» «Флюорография»;

– «Имя формы» – «Fluorography/flur\_inset/flur\_inset».

Нажмите кнопку «ОК».

#### <span id="page-29-0"></span>**6.3 Настройка шаблона для массового оказания услуги флюорографии**

Для возможности массового внесения результатов флюорографических исследований настройте шаблон услуги с наличием вкладки «Флюорография» с кодом «FLUR\_BY\_VISIT\_MASS».

Для этого перейдите в пункт главного меню «Система/ Конструктор шаблонов услуг/ Состав шаблонов (вкладки)». В открывшемся окне вызовите контекстное меню и выберите пункт «Добавить». Откроется окно «Вкладки приемов: Добавление» [\(Рисунок](#page-30-0) 29).

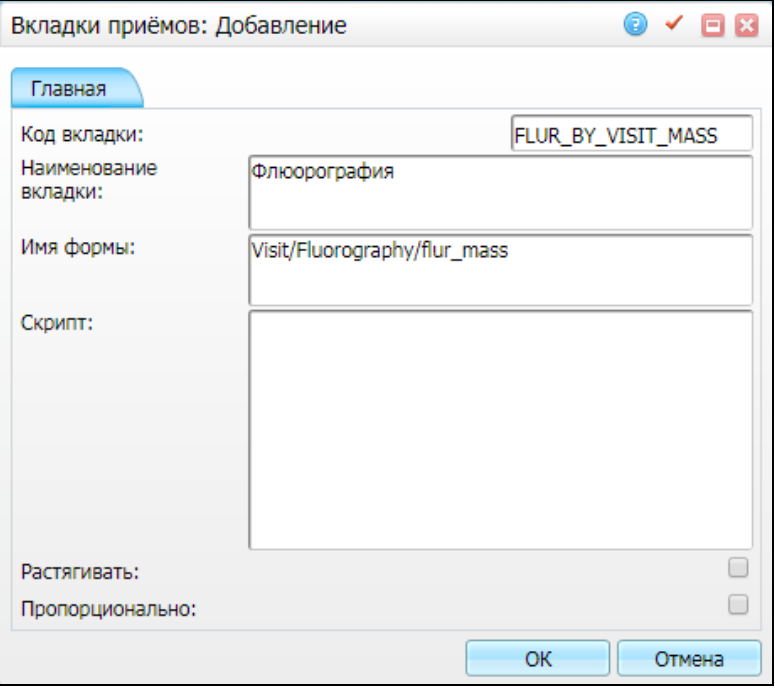

Рисунок 29 – Окно «Вкладки приемов: Добавление»

<span id="page-30-0"></span>Заполните поля следующими значениями:

- «Код вкладки» «FLUR\_BY\_VISIT\_MASS»;
- «Наименование вкладки» «Флюорография»;
- «Имя формы» «Visit/Fluorography/flur\_mass».

Нажмите кнопку «ОК».

# **Лист регистрации изменений**

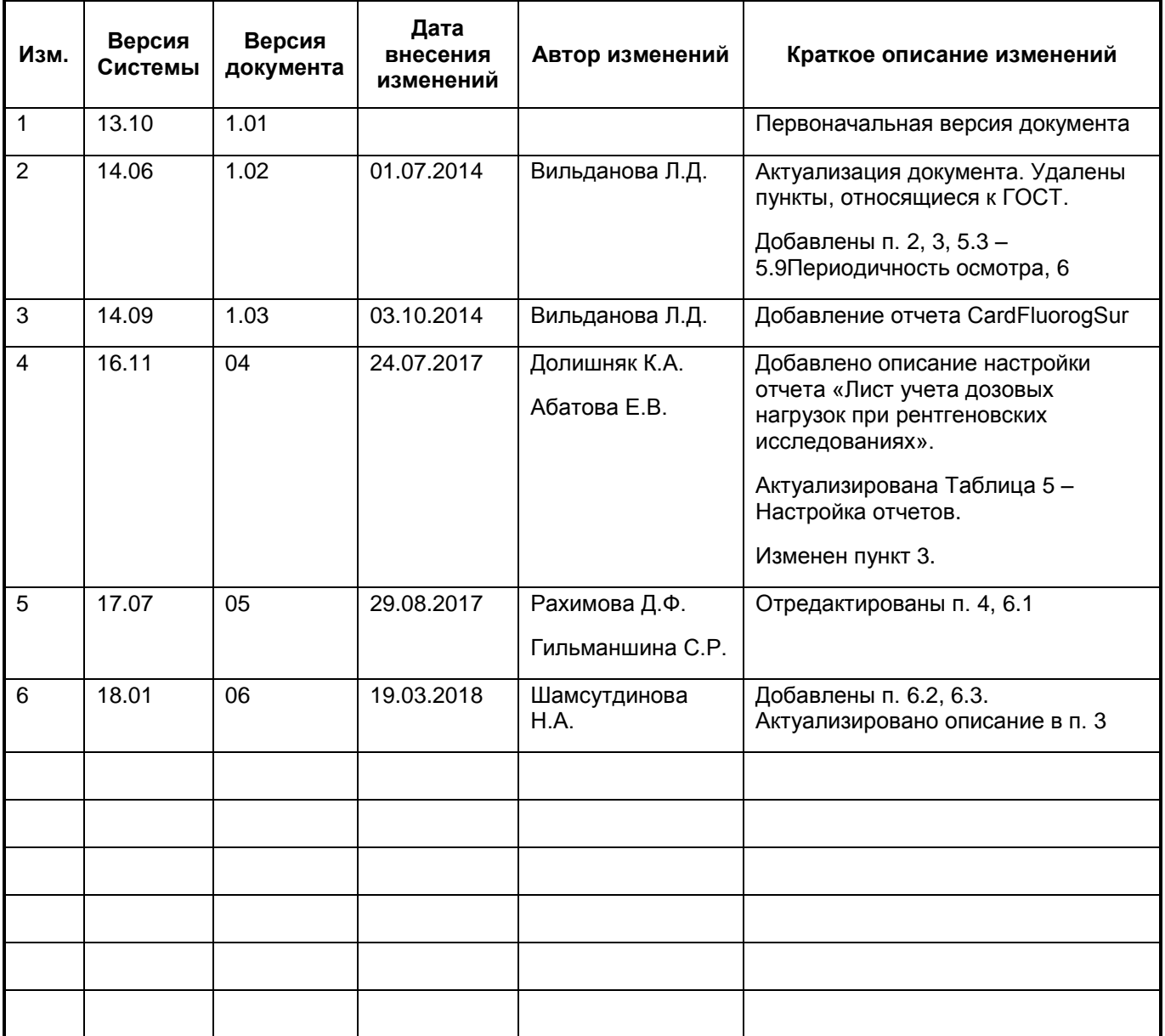